## **Szanowni Pacjenci,**

**aby korzystać z możliwości rejestracji elektronicznej, należy założyć konto użytkownika** (zakładka "Utwórz konto" , pełna instrukcja tworzenia i obsługi konta dostępna w zakładce "Pomoc"  $\bigoplus$ ).

**Warunkiem koniecznym do korzystania z Portalu e-Rejestracja jest akceptacja postanowień Regulaminu, którego treść pojawi się w trakcie zakładania konta oraz jest dostępna na stronie [www.fizjoterapiapl.pl](http://www.fizjoterapiapl.pl/)** w zakładce e-Rejestracja.

## **Rejestracja krok po kroku:**

- **I. Logowanie** po założeniu konta przejść do zakładki "Załoguj się" wpisać login i hasło, zatwierdzić przyciskiem "Załoguj się" **wodot**u dołu ekranu.
- **II. <b>Rezerwacja terminu wizyty** w zakładce "Wolne terminy" **kośc** wybrać Poradnię/Dział i kliknąć przycisk "Wyszukaj" Wyszukaj

(pojawi się automatycznie 20 najbliższych wolnych terminów).

1. W celu wyszukania innych wolnych terminów lub wyboru personelu należy kliknąć odpowiednio zakładkę "Terminy" lub "Personel" w lewym panelu bocznym na stronie, następnie nacisnąć przycisk "Wyszukaj".

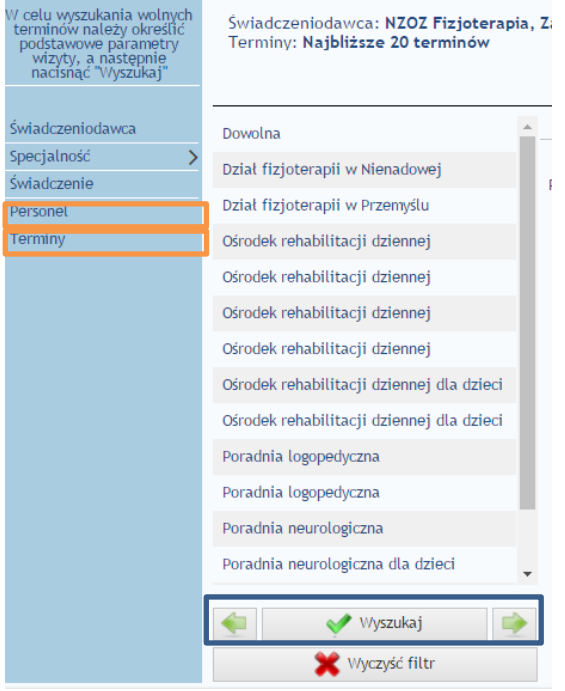

2. Z widocznych terminów wybrać wizytę, zaakceptować przyciskiem "Rezerwuj" <sup>W Rezerwuj</sup>

**Ważne! W trakcie rezerwacji należy zapoznać się szczegółowo z informacją dotyczącą dostarczenia skierowania (informacja pojawia się wyłącznie w przypadku, gdy skierowanie jest wymagane).** 

3. Po zakończeniu procesu rejestracji istnieje możliwość wydrukowania potwierdzenia rezerwacji terminu (ikona drukarki u dołu ekranu).

**UWAGA! Termin rejestracji na ambulatoryjne zabiegi fizjoterapeutyczne uzależniony jest od rodzaju zleconych zabiegów i podlega ostatecznej weryfikacji przez pracownika Rejestracji w momencie zgłoszenia się pacjenta ze skierowaniem.** 

- 4. Jeżeli pacjent nie może stawić się w umówionym terminie, zobowiązany jest do odwołania wizyty, najpóźniej do dnia poprzedzającego wizytę.
	- W tym celu należy:
	- a) wykonać krok 1 (logowanie),

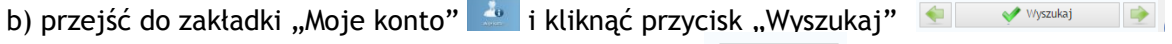

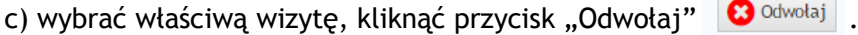

**WAŻNE! W przypadku dwukrotnego niezgłoszenia się na umówioną wizytę bez uprzedniego jej odwołania nastąpi zablokowanie konta użytkownika w portalu e-Rejestracja.** 

5. W celu zmiany zarezerwowanego wcześniej terminu należy: a) wykonać krok 1 (logowanie),

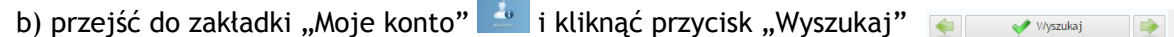

c) wybrać właściwą wizytę, kliknąć przycisk "Zmień"  $\rightarrow$  zmień

- (pojawi się nowe okno z dostępnymi terminami)
- d) wybrać inny termin (z widocznych terminów wybrać wizytę,
	- zaakceptować przyciskiem "Rezerwuj" SREZERWUJ ).
		- e) przejść do zakładki "Moje konto" i kliknąć przycisk "Wyszukaj"  $\Box$  v Wyszukaj i (pojawi się nowo wybrany termin wizyty).

Copyright © Fizjoterapia s.c.